Минздрав России

in кэий w rniir.il

#### **ИНСТРУКЦИЯ**

**Система проведения Всероссийского конкурса врачей и Всероссийского конкурса «Лучший специалист со средним медицинским и фармацевтическим образованием»**

*(для роли «Самовыдвиженец»)*

**Версия 3**

#### Оглавление

- 1. 3
- 2. 5
	- 2.1. **Ошибка! Закладка не определена.**
	- 2.2. **Ошибка! Закладка не определена.**
	- 2.3. **Ошибка! Закладка не определена.**

# **1. Организация работы в Системе**

Система проведения Всероссийского конкурса врачей и Всероссийского конкурса «Лучший специалист со средним медицинским и фармацевтическим образованием» (далее - Система) предназначения для поэтапного выявления победителя. Победители выбираются по каждой из номинаций конкурса среди всех претендентов.

Работа в системе выполняется в следующем порядке (**Ошибка! Источник ссылки не найден.**):

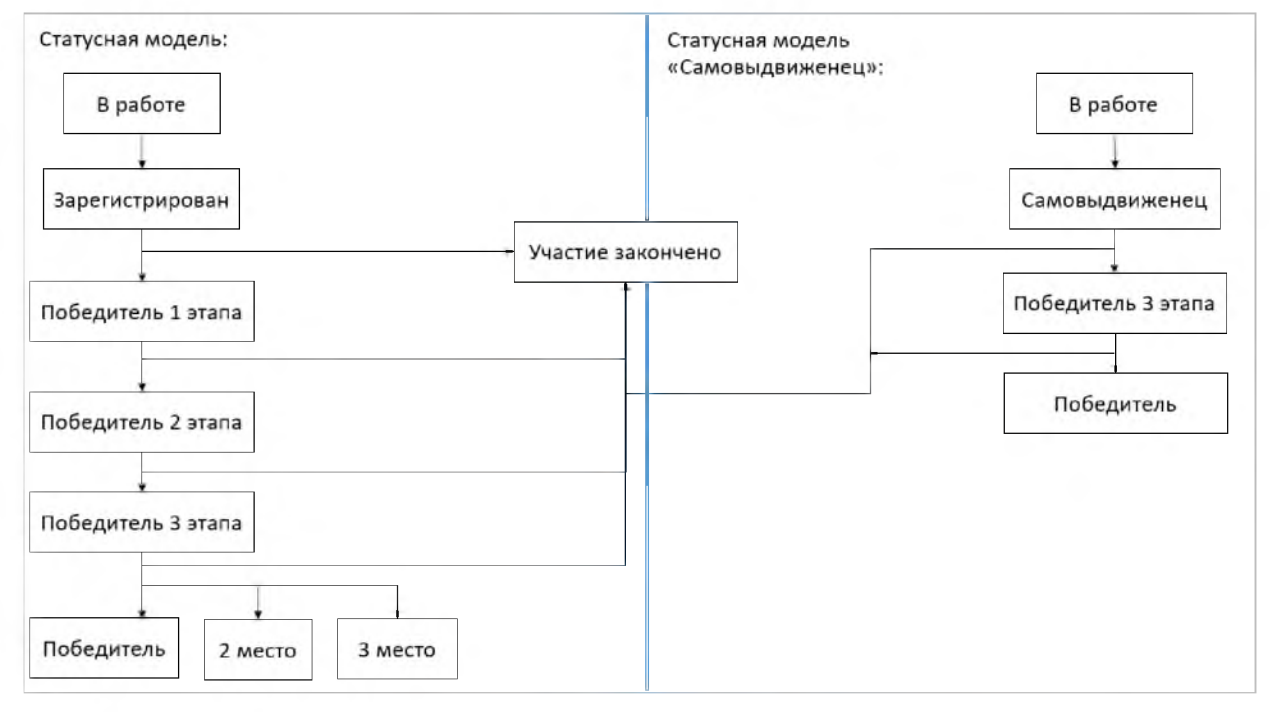

Рисунок 1

- 1. Заполнение первичной информации:
- заполнение первичной информации пользователем с ролью «Медицинская организация»; далее выполняется регистрация участников от медицинской организации (далее - «МО») и выявление победителя 1 этапа (от МО);

• заполнение первичной информации пользователем с ролью «Самовыдвиженец», регистрация участника.

> 2. Пользователи с ролью «ВО» выявляют победителя второго этапа среди участников - победителей первого этапа в медицинских организациях, привязанных к данному ведомственному органу.

- 3. Пользователи с ролью «РГ» дополняют информацию и указывают победителей 3 этапа в номинациях с определением призовых мест. То есть распределяются 1, 2 и 3 места среди победителей 2 этапа и самовыдвиженцев.
- 4. Комиссия ЦКК принимает окончательное решение по распределению мест с первого по третье среди всех участников, номинированных РГ по каждой номинации.

При авторизации в системе пользователя с ролью «Самовыдвиженец» происходит автоматическое открыти п.м. КОНКУРС - 1 ЭТАП.

## **2. Конкурс - 1 этап**

При авторизации в системе или при выборе раздела КОНКУРС - 1 ЭТАП отображается реестр периодов проведения конкурсов с разбивкой по типам «Конкурс врачей» и «Конкурс специалистов со средним медицинским и фармацевтическим образованием» (Рисунок 2).

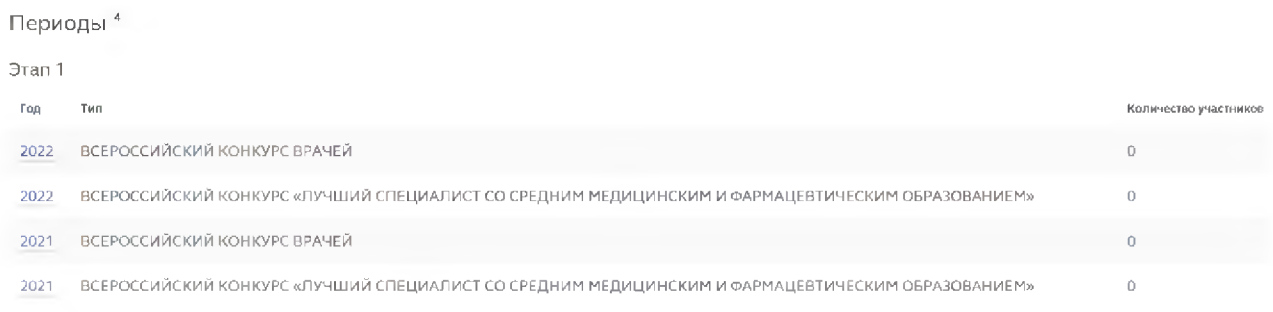

#### Рисунок 2

При выборе одного из периодов откроется экранная форма, содержащая реестр номинаций, по которым проводится конкурс за выбранный период (Рисунок 3).

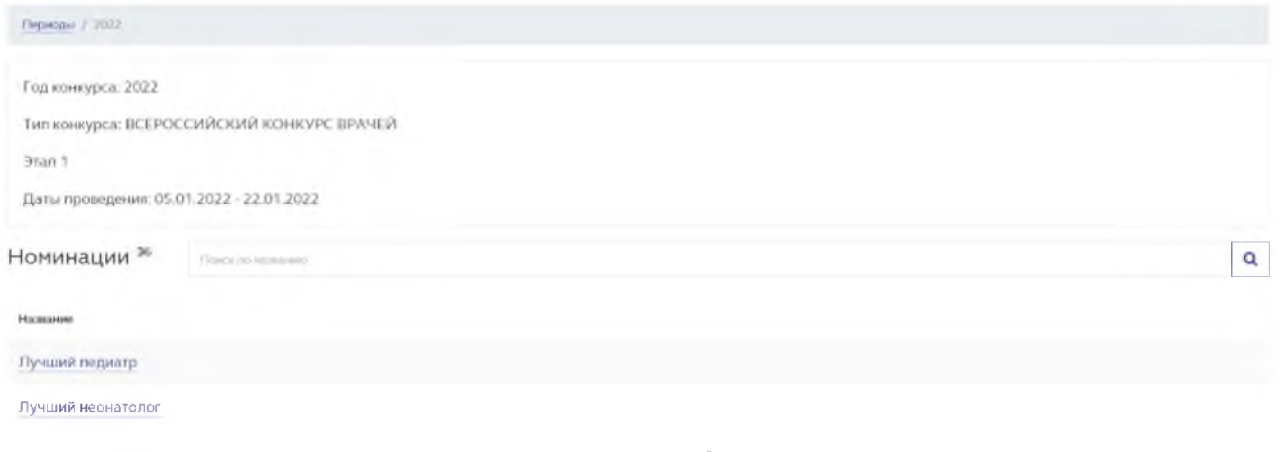

Рисунок 3

Для облегчения поиска нужной номинации введите её наименование в

строку поиска и нажмите кнопку  $\boxed{\mathbf{Q}}$  (Рисунок 4).

Номинации<sup>9</sup> That's to skinness

#### Рисунок 4

ВНИМАНИЕ: При выборе номинации с признаком "Особая" будет выполнена автоматическая переадресация на сайт [http://prizvanie.ru/vydvmut](http://prizvanie.ru/vydvmut-)nominanta/.

Q

После выбора номинации система отобразит список зарегистрированных ранее участников. В период регистрации участников система позволяет:

- добавить участника конкурса (подробнее в п. 2.1);
- зарегистрировать участника конкурса (подробнее об этом в п. 2.2).

Тем самым пользователь в роли «Самовыдвиженец» может добавить свою кандидатуру, создав карточку конкурсанта и зарегистрировав своё участие.

#### 2.1. Добавление участника конкурса

Для регистрации участника конкурса в определенной номинации, необходимо:

1. Выбрать номинацию конкурса, участника которого необходимо зарегистрировать (см. Рисунок 3). Система отобразит список участников(Рисунок 5).

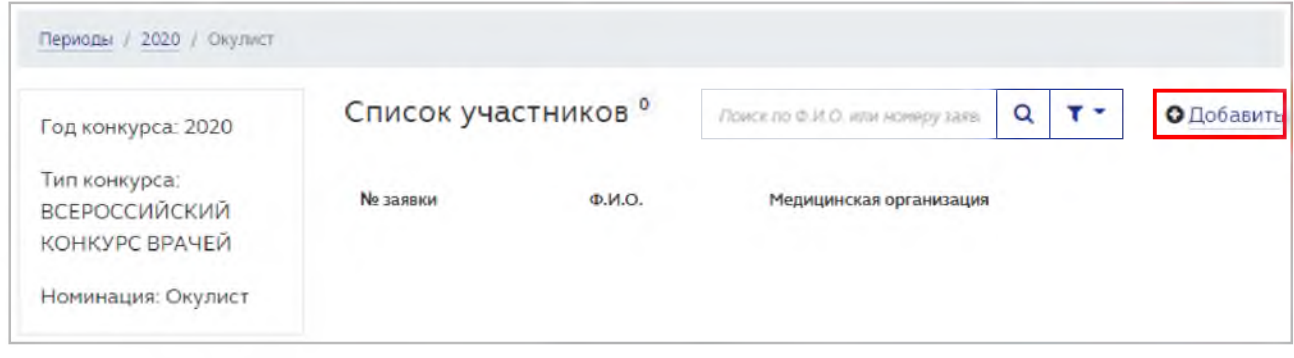

Рисунок 5

Если ранее участников зарегистрировано не было, список отобразится пустым.

> 2. Нажать кнопку ДОБАВИТЬ для добавления участника конкурса (см. Рисунок 5). Система отобразит поля для ввода данных участника конкурса (Рисунок 6).

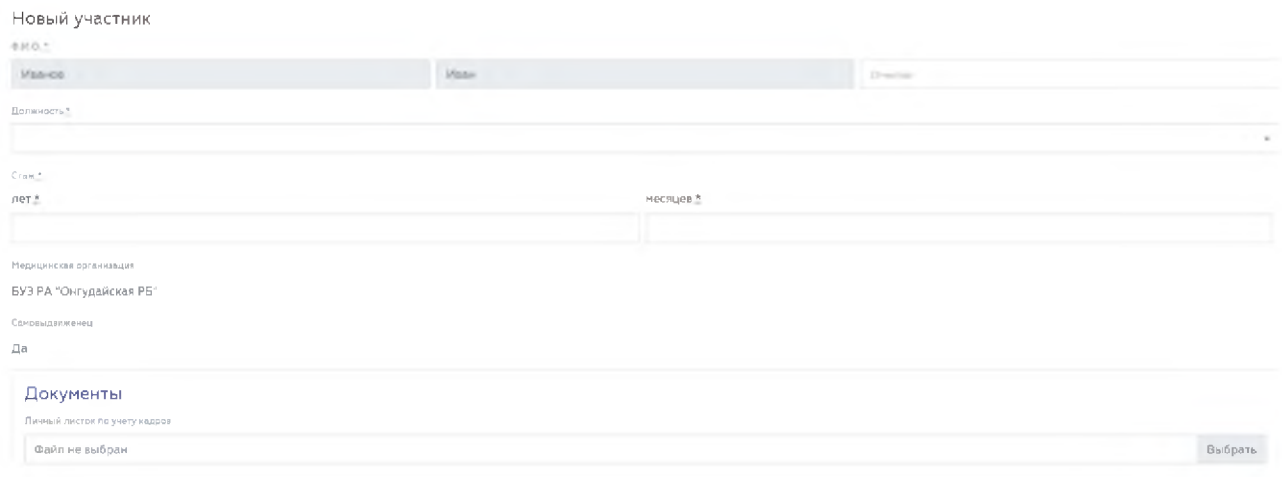

3. Указать ФИО участника конкурса, его должность и стаж работы. Также необходимо внести подтверждающие документы, после нажатия на кнопку ВЫБРАТЬ (Рисунок 7).

![](_page_8_Picture_24.jpeg)

ВНИМАНИЕ: все поля, кроме поля ОТЧЕСТВО, являются обязательными для заполнения. Если обязательное к заполнению поле останется пустым, сохранения карточки не произойдет. При попытке сохранения карточки с незаполненными обязательными полями, система выделит их красной рамкой (Рисунок 8).

![](_page_9_Picture_73.jpeg)

- Рисунок 8
- 4. При необходимости в поле ДОПОЛНИТЕЛЬНЫЕ МАТЕРИАЛЫ можно добавить ссылки и файлы по соответствующим кнопкам (Рисунок 9).

![](_page_9_Picture_74.jpeg)

Рисунок 9

Удаление дополнительных материалов выполняется по кнопке (Рисунок 9).

> 5. Нажать кнопку СОХРАНИТЬ для фиксации внесенной информации (Рисунок 7). Система отобразит сохраненную информацию (Рисунок 10).

自

![](_page_10_Picture_116.jpeg)

Статус карточки участника конкурса присвоит статус «В работе» (Рисунок 11).

![](_page_11_Picture_93.jpeg)

Рисунок 11

До регистрации карточки участника конкурса, возможно её редактирование необходимое количество раз. Для работы с карточкой конкурсанта доступны следующие кнопки (Рисунок 10):

- РЕДАКТИРОВАТЬ возвращение в режим редактирования карточки конкурсанта для внесения правок. Кнопка доступна, если карточка конкурсанта находится в режиме «В работе». После регистрации данных редактирование карточки не доступно;
- ЗАРЕГИСТРИРОВАТЬ регистрация участника конкурса;
- СКАЧАТЬ ДОКУМЕНТЫ разовое скачивание всех представленных документов в формате \*.ZIP;
- ВЕРНУТЬСЯ переход к списку участников конкурса в текущей номинации.

Все введенные значения сохраняются в Системе. Карточка конкурсанта может быть откорректирована в любой момент до регистрации участника.

После ввода и корректировки (при необходимости) введенных данных требуется регистрация участника.

## 2.2. Регистрация участника конкурса

ВНИМАНИЕ: после регистрации участника редактирование карточки не доступно.

Для регистрации участника конкурса необходимо:

- 1. Открыть карточку со статусов «В работе». Система отобразит карточку конкурсанта (Рисунок 10).
	- 2. Нажать кнопку ЗАРЕГИСТРИРОВАТЬ (Рисунок 12).

![](_page_12_Picture_48.jpeg)

Рисунок 12

После чего карточке участника присваивается уникальный номер и статус «Зарегистрирован» (Рисунок 13).

![](_page_12_Picture_49.jpeg)

Рисунок 13

Таким образом необходимо внести и зарегистрировать всех участниковсамовыдвиженцев в данной номинации.

## 2.3. Работа со списком участников

В случае ввода данных нескольких участников-самовыдвиженцев, в системе для облегчения работы с карточками предусмотрена строка поиска. Поиск данных выполняется по ФИО или номеру заявки. Для этого необходимо Q ввести соответствующие данные в строку поиска и нажмите кнопку (Рисунок 14):

![](_page_13_Picture_62.jpeg)

Также можно воспользоваться фильтрами по состоянию карточки участника; возможные значения: «Все», «В работе», «Зарегистрирован», «Участие закончено», «Победитель 1 этапа». Для установки фильтра необходимо:

1. Нажать кнопку <sup>[ ]</sup> Откроется окно задания параметра фильтра (Рисунок 15):

![](_page_13_Picture_63.jpeg)

Рисунок 15

- 2. Выбрать необходимое состояние карточки (Рисунок 15).
- 3. Нажать кнопку ПРИМЕНИТЬ (Рисунок 16).

![](_page_13_Picture_64.jpeg)

Рисунок 16

Система отфильтрует данные списка согласно настройкам.

С помощью фильтрации и поиска данных можно ускорить работу с карточками участников конкурса.

В карточке участника со статусом «Победитель» будут возможны следующие действия:

- Редактирование и отправка реквизитов в Минздрав (с целью реализации возможности для победителей конкурса на основании представленных им реквизитов автоматически сформировать и отправить в Минздрав России заявление о перечислении причитающегося единовременного денежного поощрения);
- Скачивание документов (кнопка СКАЧАТЬ ДОКУМЕНТЫ).

Для редактирования реквизитов участника в статусе «Победитель» нажмите кнопку РЕДАКТИРОВАТЬ РЕКВИЗИТЫ (Рисунок 17):

![](_page_14_Picture_53.jpeg)

Рисунок 17

Заполните поля в открывшемся окне РЕДАКТИРОВАНИЕ РЕКВИЗИТОВ (поля, отмеченные \*, обязательны для заполнения). Нажмите кнопку СОХРАНИТЬ (Рисунок 18)

#### Редактирование реквизитов

![](_page_15_Picture_74.jpeg)

Рисунок 18

Нажмите кнопку СКАЧАТЬ ЗАЯВЛЕНИЕ (Рисунок 19)

 $\pm$ 

![](_page_16_Picture_120.jpeg)

Рисунок 19

Будет скачан документ в формате MsWord с автоматически заполненными данными (на основании внесенных ранее реквизитов) (Рисунок 20):

![](_page_16_Figure_3.jpeg)

Заявление

Прошу Вас дать указание о перечислении причитающегося мне единовременного денежного поощрения по следующим реквизитам банковского счета по вкладу, открытому на моё имя в финансово-кредитной организации, расположенной на территории Российской Федерации:

IНомер счета: 957654321 Банк получателя: ПАР СБЕРБАНК БНК 12345675911 Прилагаю копии следующих документов: документа, удостоверяющего личность на \_\_\_ листах, свидетельства о постановке на учет в налоговом органе (свидетельства ИНН} на \_\_ листах, страхового свидетельства обязательного пенсионного страхования на \_\_\_ листах, справки (выписки) из отделения банка с реквизитами банковского счета на листах.

![](_page_16_Picture_121.jpeg)

Рисунок 20

Внести в заявление недостающие данные, распечатайте и подпишите его. Затем отсканируйте и прикрепите в систему, повторно нажав кнопку

РЕДАКТИРОВАТЬ РЕКВИЗИТЫ. Прикрепите файл в поле ЗАЯВЛЕНИЕ, нажав кнопку ВЫБРАТЬ в соответствующей строке (Рисунок 21):

![](_page_17_Picture_35.jpeg)

Рисунок 21

Также прикрепите файл, содержащие сканы копии паспорта, ИНН, СНИЛС и реквизитов банковского счета. Нажмите кнопку СОХРАНИТЬ.

Для отправки реквизитов в Минздрав России нажмите кнопку ОТПРАВИТЬ РЕКВИЗИТЫ В МЗ (Рисунок 22):

![](_page_17_Picture_36.jpeg)

Рисунок 22

При нажатии загруженные файлы из полей "Заявление", "Копия паспорта", "ИНН", "СНИЛС", "Реквизиты банковского счета" отправляются одним архивом в Минздрав России. В случае, если в поля "Заявление", "Копия паспорта", "ИНН", "СНИЛС", "Реквизиты банковского счета" не загружены файлы, кнопка "Отправить реквизиты в МЗ" будет неактивной. При наведении и/или нажатии будет выведена подсказка. "Для отправки реквизитов заполните все обязательные поля и загрузите необходимые файлы".